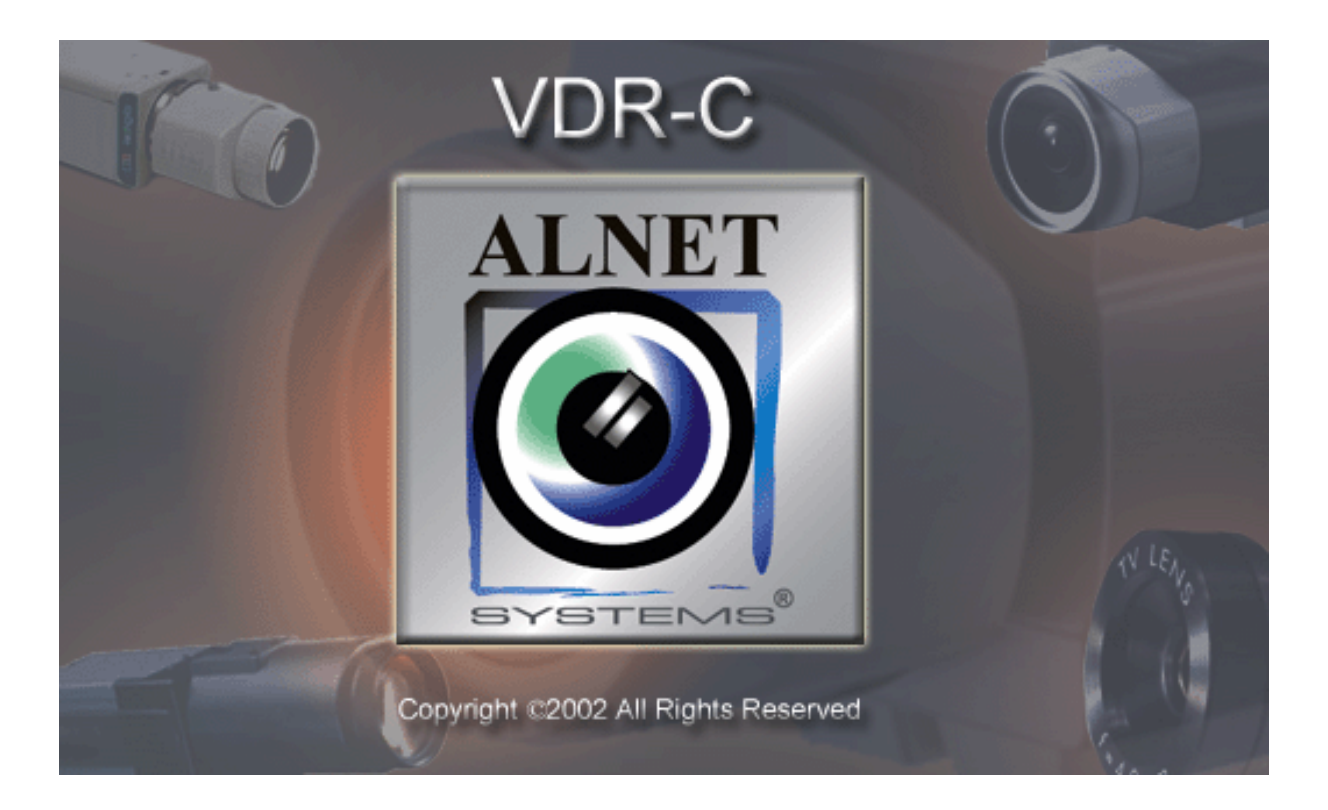

# **MobileVDRC** client for Nokia 3650 and 7650 User's manual

*User's manual version 1.0 (April 2003) This manual applies to program version 107* 

# 2003 ALNET SYSTEMS INC.

*The information in this manual is up-to-date at the moment of this publication. ALNET SYSTEMS Inc. has all rights to modify the program without earlier notification.* 

*This manual applies only to MobileVDR-C client application for PocketPC.*

#### **Table of contents**

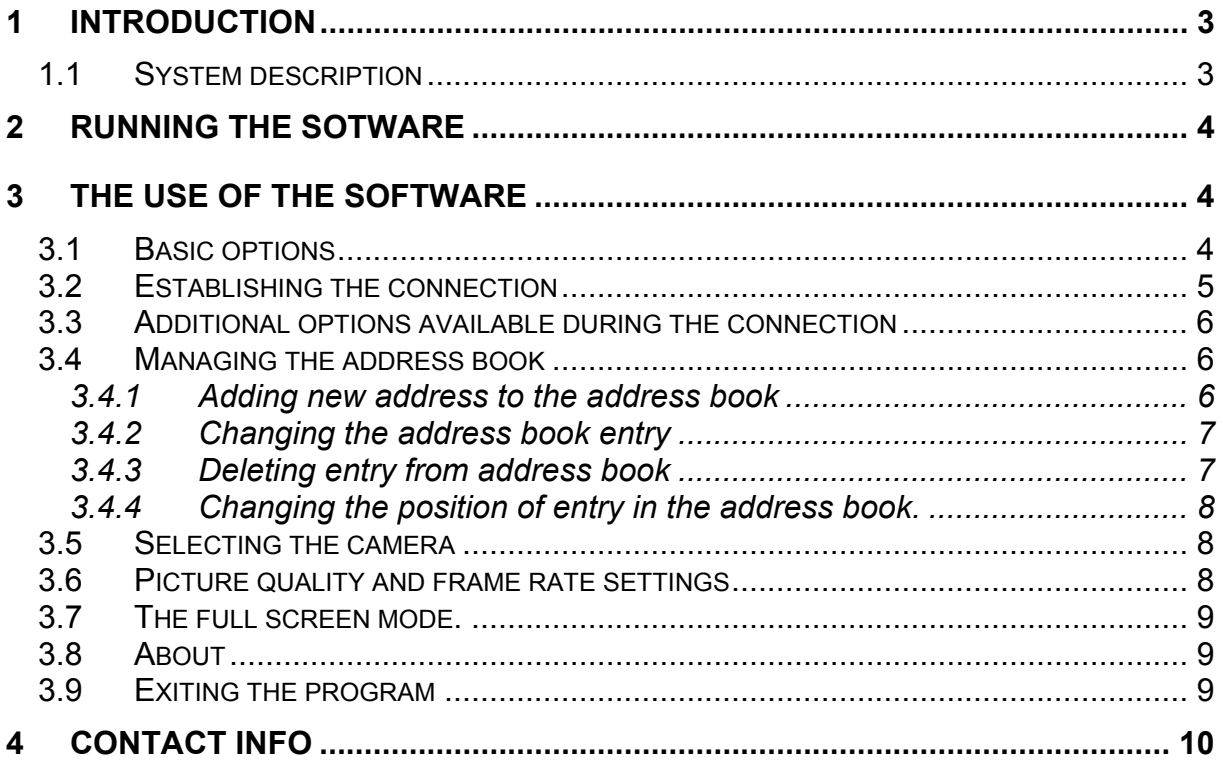

# **1 Introduction**

The digital technology successfully conquers many fields of life where it has been used only marginally until now. This is happening thanks to continuous technological progress and development of new algorithms. Employment of new technologies and methods for digital image recording and compression, decreasing prices of mass memory units and faster processors, contributed to development of modern closed-circuit television systems, the best of which is currently the VideoDR-S system.

#### *1.1 System description*

The VideoDR-S is a digital video recorder designated for operation with closed-circuit television cameras. The system runs on IBM-compatible computers with Microsoft Windows 2000 or Microsoft Windows XP operating system. It can record the image from a maximum of **16 cameras**, supports up to **12 remote switches** and **16 inputs** for additional **alarm inputs**. It allows inspection and **control through a computer network** (e.g. the Internet). The Pro Version and Pro RT allows also **domes** control. The program permits setting of **motion detection** in arbitrary areas of the screen, as well as **motion searching** in archives. The **differential image-compression method**, while preserving excellent image quality, allows image recording longer than in other systems of this type, at the same file size. The differential image-recording algorithm used does not replace the entire new frame but only its part that has changed. The replaced image fragments are called **deltas** in the system.

**HomeEdition** version is designed for households and is limited in comparison with Professional edition. The limitations are as follows:

- Alarm inputs and remote switches not supported,
- Only one administrator account and one regular user account in the system allowed,
- 3 fps per camera limited frame rate capture,
- Remote access only to current day archives,
- No scheduling feature.

**RealTime** version supports video capture in real time. Maximum 30fps per each camera for NTSC TV system and 25fps for PAL TV system.

The software used for operation of the VideoDR-S comprises two independent programs. The first of them is a server application, operating the video capture card and related processes. The second is a client application used for connecting to the server through local networks or the Internet. The server includes all the client options and tools for the computer on which it is installed and running. The installation version is comprised of two separate executable files – for the client and the server. The optional client application is free of charge, and it allows remote management and browsing of data made available by the server. The video archive of the server may also be browsed remotely by the client application.

# **2 Running the sotware**

Sotware was built under the Symbian operating system and works with cellphones Nokia 3650 and Nokia 7650. The software is available to download free of charge from our website www.alnetsystemc.com After you copy this on your cellphone it is ready to run. Go to main menu and select MobileVDR-C icon to run it using the navigation pad.

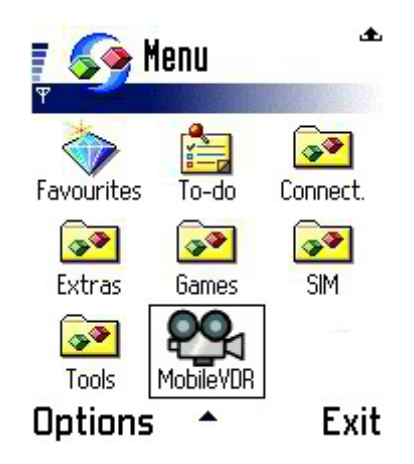

The main window of the software appears after start.

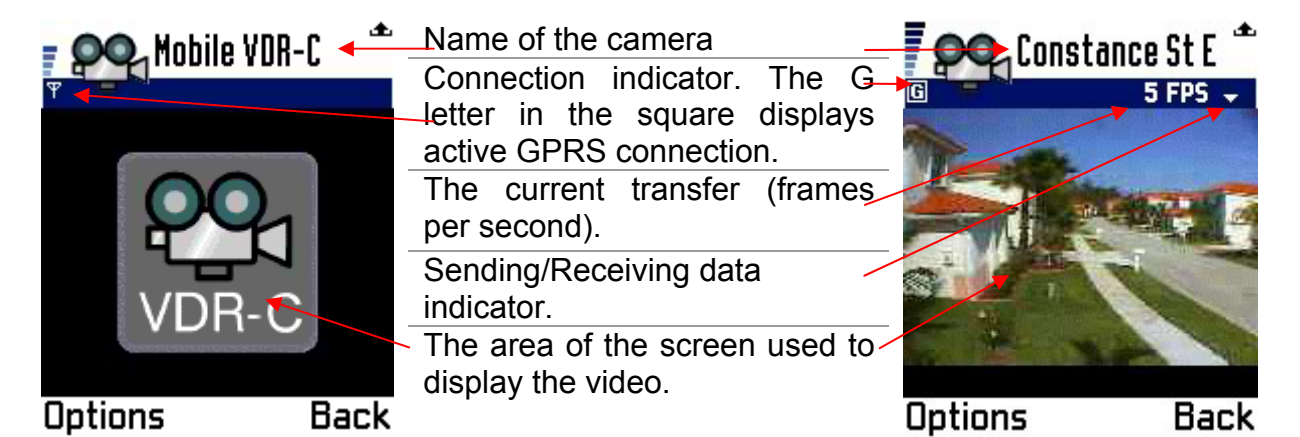

In the **Options** menu you will find the program options. By pressing **Back** you can go to the previous screen.

# **3 The use of the software**

#### *3.1 Basic options*

You can select from following options:

**Connect** – select and then establish the connection

**Settings** – additional settings o the program

**About** – About the program window

**Exit** - quits the application

Use **Select** to confirm selection made. Press **Cancel** button to go back to the main screen.

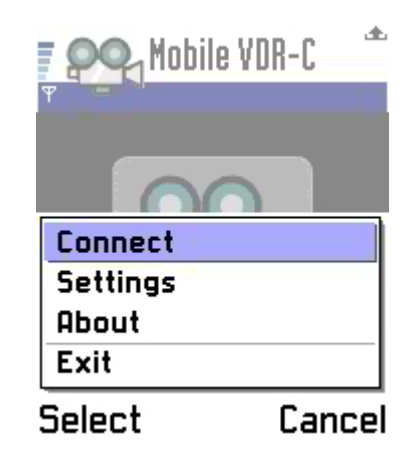

OQ Mobile VDR-C

Demo Florida, USA

Demo Sopot, EUROPE

Demo Residence, EUROPE

Mobile VDR-C

Select access point:

**Back** 

æ.

п

 $\overline{2}$ 

3

Demo

Demo

Demo

Options

**G** Gprs

G MMS\_GPRS  $\n **wAP_234**\n$ 

#### *3.2 Establishing the connection*

By selecting the **Connect** it will open the address book you can select the server from.

Use navigation pad to select the server and press the middle button of navigation pad to connect to the server:

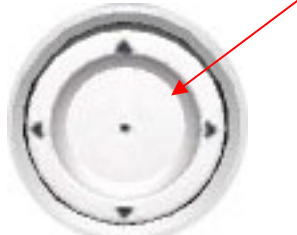

By pressing the middle button you will have to select the access point to connect to. Those settings should be already configured by you or by your operator. If it is not, you have to contact your operator.

Please, select the type of connection (GPRS) and press the middle button again.

You will see the **Connecting** screen and after a while the picture from camera number 1 will appear.

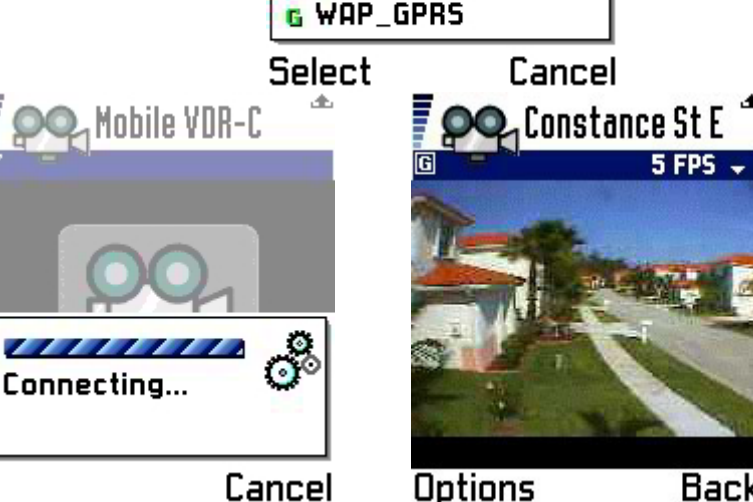

**Options** 

**Back** 

#### *3.3 Additional options available during the connection*

During the connection there are two more options you could choose from:

**Camera** – camera selection,

**Fullscreen** – switch to the full screen mode.

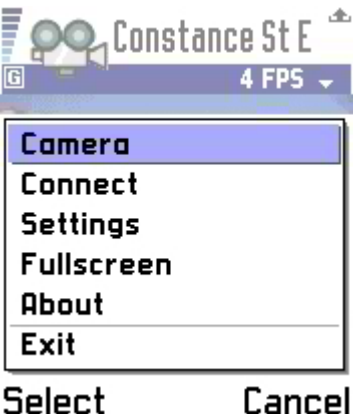

#### *3.4 Managing the address book*

If you press the **Options** instead of the middle button of navigation pad in the address book you will see the options to manage the address bok::

**New address** – add new address

**Change** – change the existing one

**Remove** – delete the address from address book **Raise** – move the address up in the list **Lower** – move the address down in the list

Use navigation pad to select the option, confirm by pressing **Select**. Pressing **Cancel** will bring the main menu back.

#### **3.4.1 Adding new address to the address book**

Select **New address** in the **Options** menu.

**Item title** – enter the server name,

**Server address** – enter the server address (DNS or IP),

**Server port** – the server's port,

Using Navigation Pad scroll down the window to see the rest of settings:

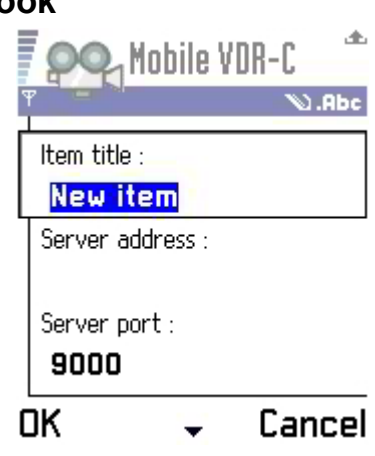

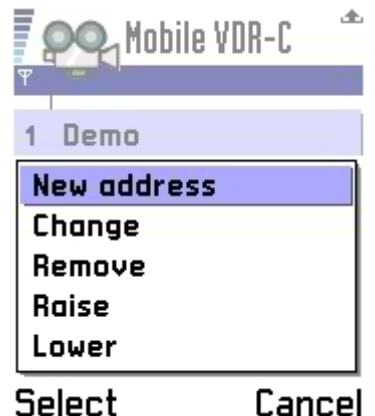

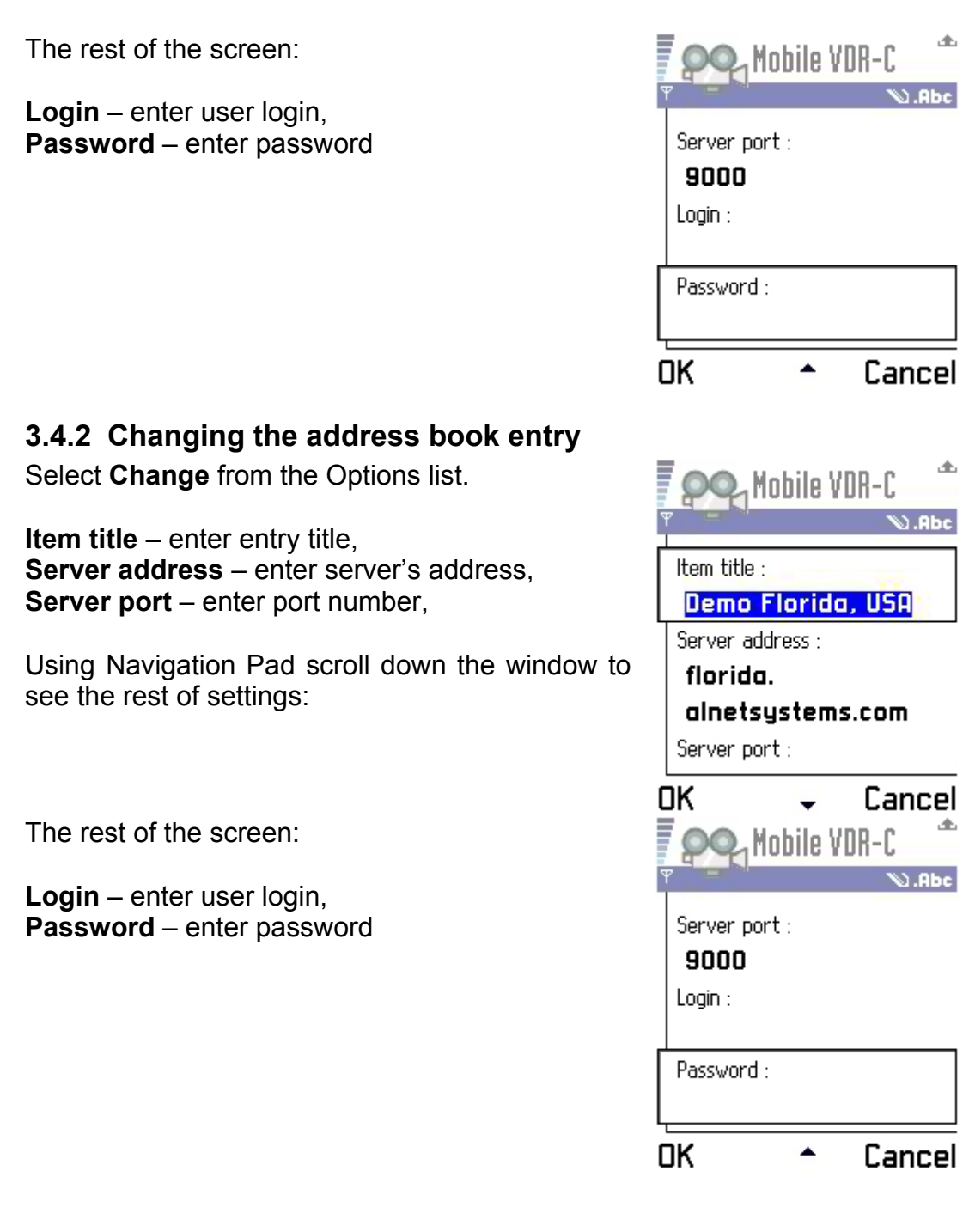

#### **3.4.3 Deleting entry from address book**

To delete the entry select it using Navigation Pad and from the **Options** select **Remove**.

It will result in the message requiring your confirmation.

Left button **Yes** confirms deleting the entry and the right cancels it.

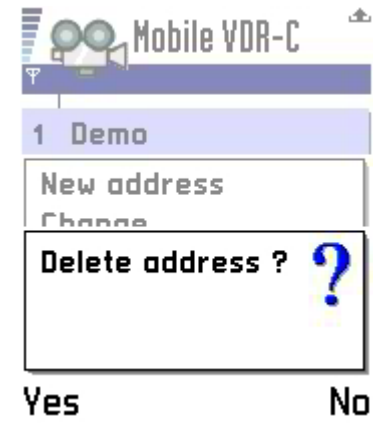

## **3.4.4 Changing the position of entry in the address book.**

You can easily move entries in the address book up and down changing the order. To move address up use the **Raise** from the **Options**, use **Lower** to move it down.

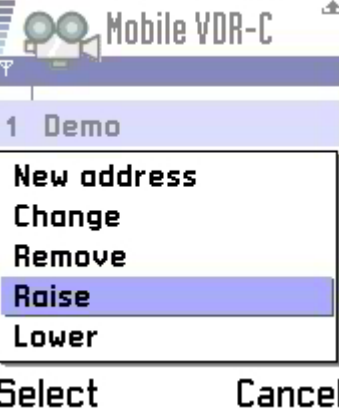

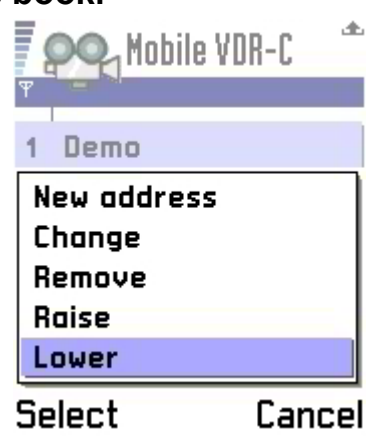

#### *3.5 Selecting the camera*

Press **Options** while connected to the server and select **Camera**. It will open the list from which you can select desired camera. You can also call this list up using the Navigation Pad and pressing **down** direction.

To select the camera from the list use the Navigation Pad and confirm selection by pressing **OK**.

Press **Back** to go back to previous menu.

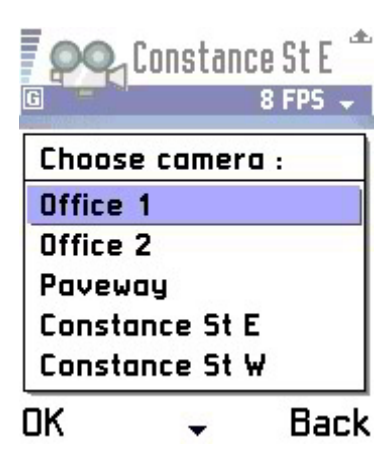

## *3.6 Picture quality and frame rate settings*

Press **Options** while connected to the server and select **Settings**.

The screen with picture quality and frame rate settings will appear.

Next screens show how to set up the picture quality and maximum frame rate.

Picture quality range: 10 to 100.

Maximum frame rate options: 1 frame per 2 sec, 1 fps, 2 fps, 4 fps, no limit.

Press **OK** to confirm, **Cancel** to exit without saving change.

Use the Navigation Pad to select options.

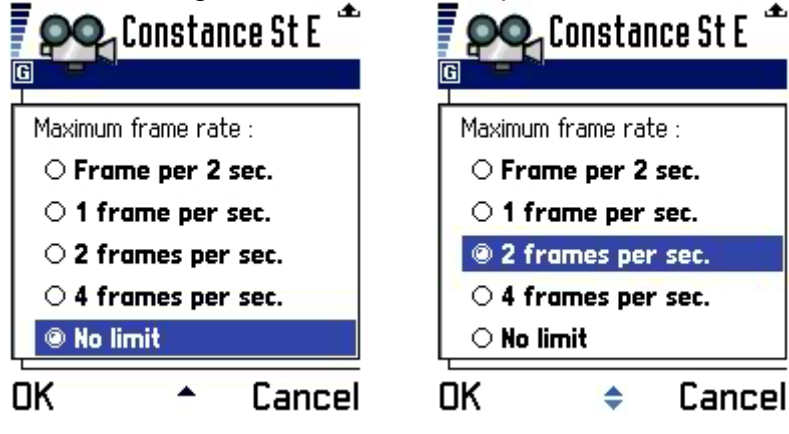

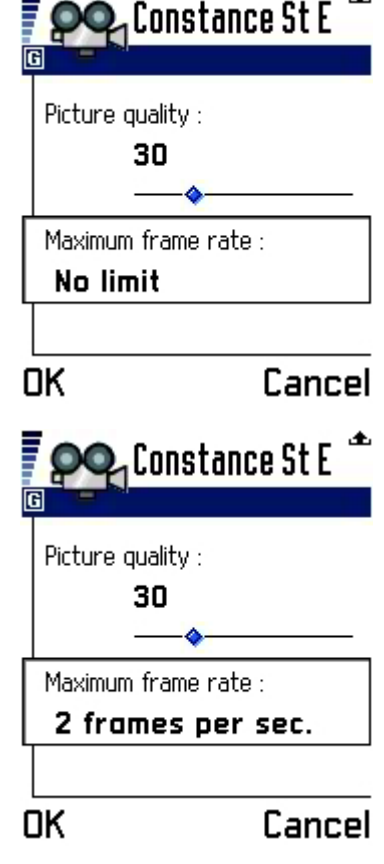

#### *3.7 The full screen mode.*

To select full screen mode go to **Options**  and select **Fullscreen.**  This will change the orientation of the view as shown in the picture to the right.

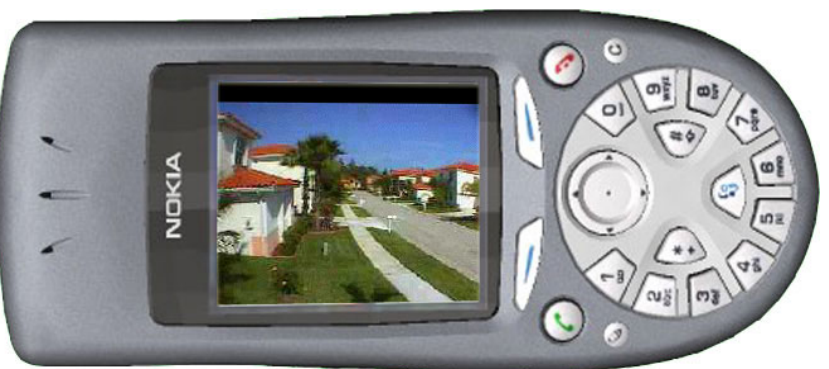

#### *3.8 About*

The **About** in **Options** displays the information about the program version and the manufacturer.

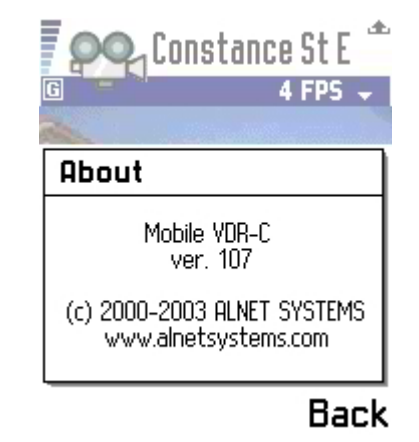

#### *3.9 Exiting the program*

To quit the application select **Exit** from **Options**. This will result in exiting the program and breaking the GPRS connection.

GPRS connection status is indicated by the symbol in the top left corner: the letter **G** in the rectangle means the GPRS connection is on, the antenna symbol means there is no GPRS connection established.

Exiting the application has to be approved by pressing **Yes**, if you do not wish to quit the application press **No**.

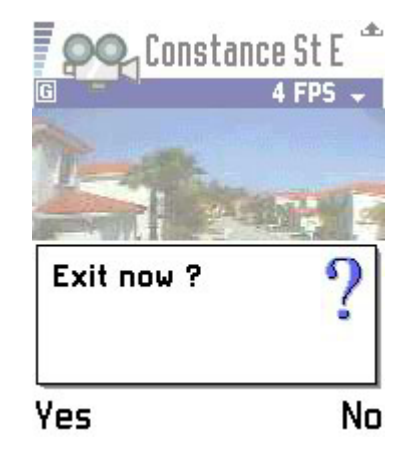

# **4 Contact info**

Alnet Systems ul. 3 Maja 54 81-850 Sopot POLAND

tel (+48 58) 555 73 82 tel (+48 58) 555 73 83 tel (+48 58) 345 05 38 tel (+48 58) 345 05 39 fax (+48 58) 550 20 49

alnet@alnetsystems.com http://www.alnetsystems.com/